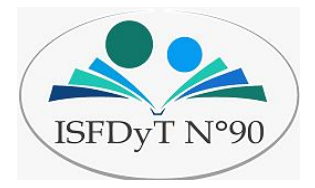

**Instituto Superior de Formación Docente y Técnica N°90**

## **Curso de inicio 2021**

# **Taller de Alfabetización Digital**

### **Destinatarios: Alumnos Inscriptos en el Prof. De Educación Inicial y las Tecnicaturas de Enfermería, Administración de Pymes, Servicios Gastronómicos, Economía Social y Diseño de Indumentaria.**

**Profesoras a cargo: Martínez, Romina.**

**Suárez Beatriz.**

**Primer encuentro (clase 1): Aplicación Zoom**

**VIDEO-TUTORIAL: INGRESE AQUÍ**

**[https://drive.google.com/file/d/1kuvr25jF7xdkoxp4UUo2znB55KCdTn98](https://drive.google.com/file/d/1kuvr25jF7xdkoxp4UUo2znB55KCdTn98/view?usp=sharing) [/view?usp=sharing](https://drive.google.com/file/d/1kuvr25jF7xdkoxp4UUo2znB55KCdTn98/view?usp=sharing)**

**"Zoom Video Communications" es una herramienta de videoconferencias muy sencilla de utilizar, que, en la situación que estamos atravesando, puede ser de gran utilidad para comunicarnos y mantener reuniones virtuales con nuestros compañeros y profesores de la comunidad educativa.**

**Limitaciones**

**La versión Gratuita de ZOOM, permite hasta un máximo de 100 personas y una duración de 40 minutos pero si configuramos el enlace como recurrente podremos conectarnos tantas veces como lo necesitemos..**

#### **Anfitrión**

**Entre todas las personas que participan de una conferencia/reunión, existe una que crea la reunión, llamada el Anfitrión.( Profesor o alumno)**

**El Anfitrión además de crearla, es quien invita a los participantes y tiene la posibilidad de moderar la misma una vez iniciada.**

#### **Dispositivos**

**Puede utilizarse en computadoras de escritorio, notebooks, Tablet o celulares. Si el Anfitrión se conecta desde una notebook siempre tendrá disponibles las funciones de moderador.**

#### **¿Hace falta registrarse?**

**No es necesario que los participantes se registren, podrán acceder a la reunión sólo con un link de invitación o un código.**

**El anfitrión sí debe estar registrado para poder crear la reunión.**

#### **¿Cómo invitar a una reunión a los alumnos?**

**Para invitar a los participantes, es necesario enviar el ID de la reunión o el enlace (o ambas). Se puede mandar por Whatsapp o por mail. Otra posibilidad, es copiar la invitación**

**¿Cómo ingresan los participantes?**

**Desde la computadora:**

**Dos formas:**

**1) La primera y más sencilla, haciendo clic al link de invitación enviado por el anfitrión. El mismo puede llegar por mail o por WhatsApp (puede ser WhatsApp web). Ejemplo:**

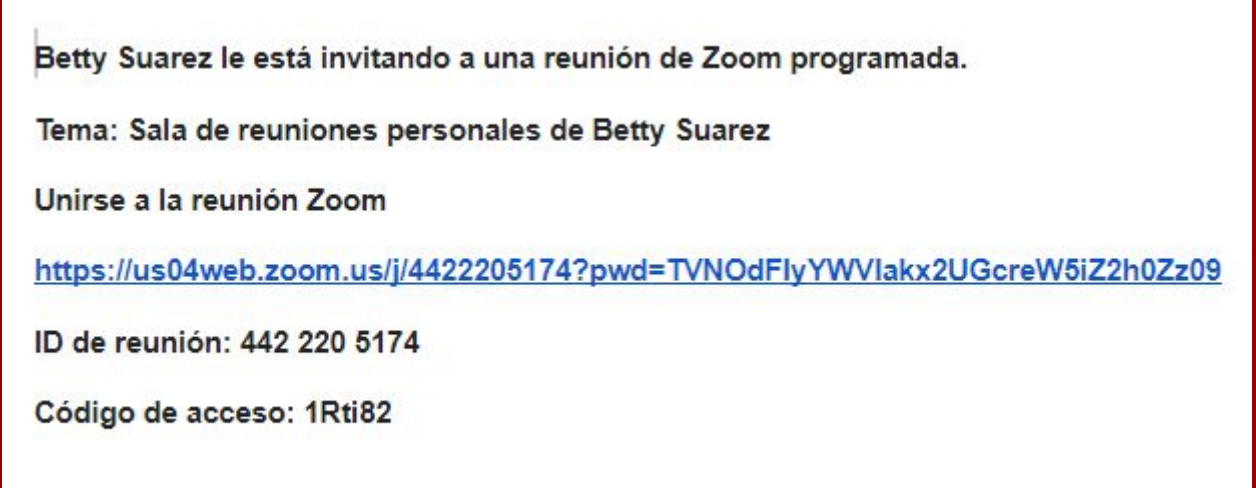

**2)**

**La segunda opción, desde la página de ZOOM [https://zoom.us/es-](https://zoom.us/es-es/meetings.html) es/meetings.html (presionar "Entrar a una reunion")**

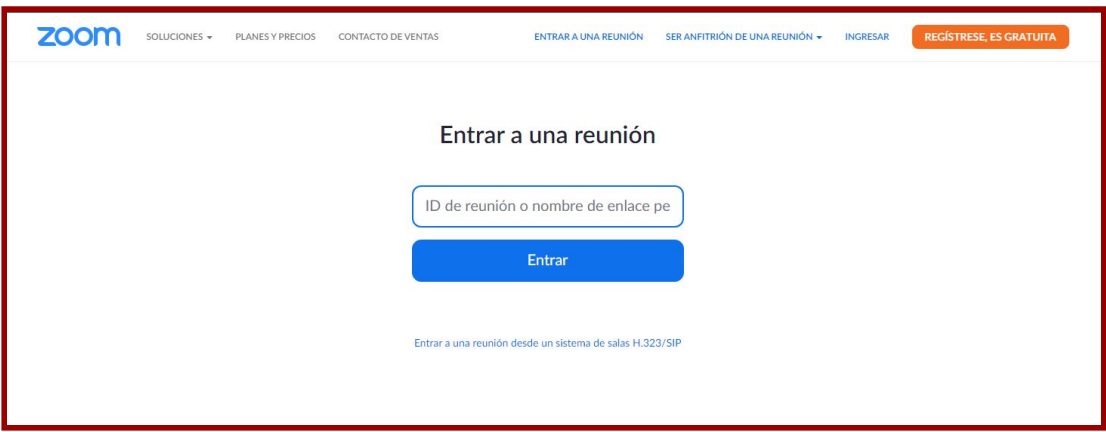

**En este caso el sistema les pedirá el número de ID de la reunión**

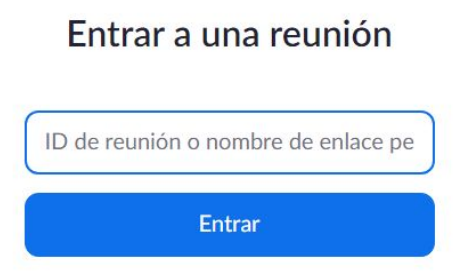

### **IMPORTANTE: AL INGRESAR EL SISTEMA REALIZARÁ LA SIGUIENTE PREGUNTA:**

**Seleccionar la opción "Entrar al audio por computadora".**

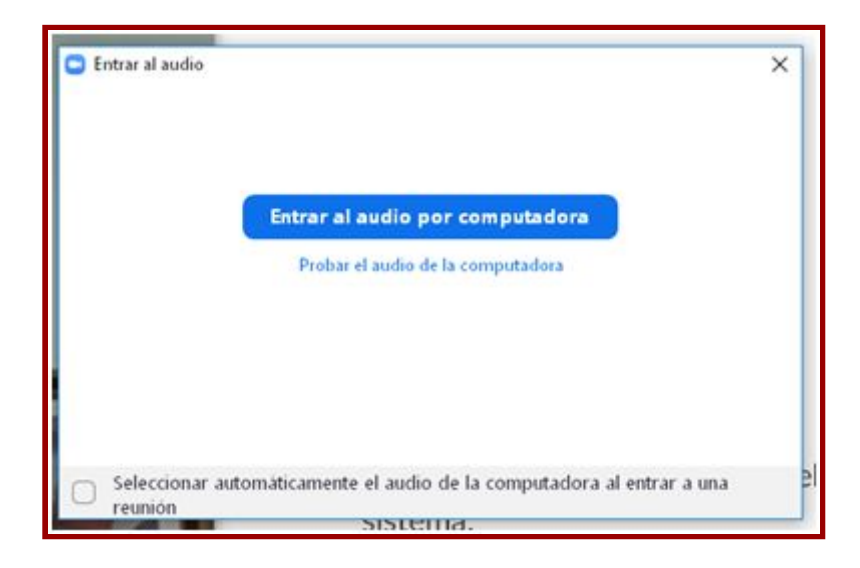

### **DESDE EL CELULAR VIDEO TUTORIAL INGRESE AQUÍ**

**[https://drive.google.com/file/d/1dmY5YtzRNZCOMYZHpeL0EKq-bRVDT](https://drive.google.com/file/d/1dmY5YtzRNZCOMYZHpeL0EKq-bRVDTUxt/view?usp=sharing) [Uxt/view?usp=sharing](https://drive.google.com/file/d/1dmY5YtzRNZCOMYZHpeL0EKq-bRVDTUxt/view?usp=sharing)**

#### **Desde el celular:**

**Desde el celular existen las mismas dos posibilidades de ingreso (por link o por ID).**

**En caso de ingresar a la App, la parte superior estará disponible para escribir el Nro. de ID de la Reunión.**

**Al ingresar por celular, verificar que las opciones "Conectar Sin Audio" y "Conectar sin Video" se encuentren deshabilitadas.**

**Es importante ingresar audio por dispositivo, que está en la primera pantalla donde están los auriculares**

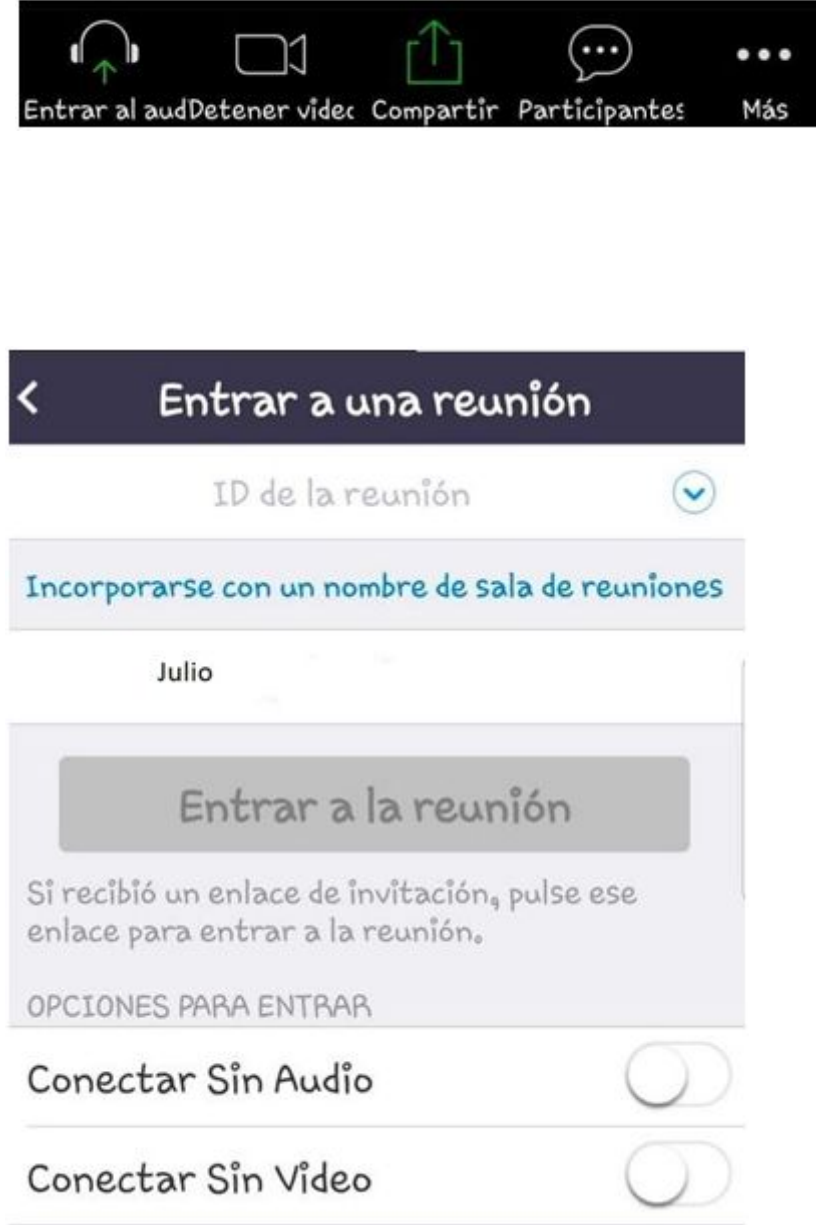

**IMPORTANTE: el celular comparte audio con otras aplicaciones (por ejemplo, WhatsApp), con lo cual, puede llegar a ser inestable.**

**Inicio de la Reunión**

**Al empezar nos va a mostrar una imagen tomada desde la cámara de la PC, podemos probar audio y video. Puede que al ingresar el audio esté apagado. Para activarlo, abajo a la izquierda hay un botón con las opciones de audio.**

**Tanto el micrófono como la cámara, los podemos apagar y encender cuando lo necesitemos.**

**El programa nos permite también la posibilidad de chatear.**

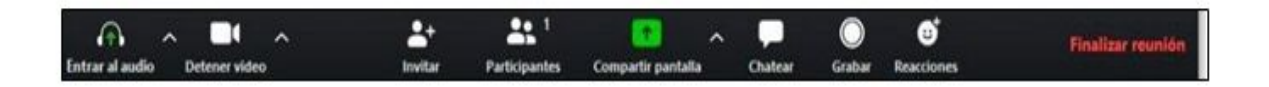

**Para terminar con la videoconferencia solo es necesario clickear el botón: Salir de la reunión.**

#### **Puntos a tener en cuenta:**

**La versión de móvil gratis no permite grabar. Sugerimos que la responsabilidad de grabar la tenga el anfitrión. Por lo tanto, quien haga la reunión (y la grabe) si o si tiene que hacerlo desde una computadora. Se puede participar del móvil, pero no es aconsejable, es más estable con la PC.**

**El creador de la reunión tiene que hacerlo desde la PC y hacer click en grabar (no se graba automáticamente)**

**El creador de la reunión, una vez finalizado, si hizo click en grabar tiene que esperar que se genere el video.**

**LA CLASE PRÁCTICA SE REALIZARÁ DESDE ZOOM EL DÍA DEL PRIMER ENCUENTRO ESPECIFICADO EN EL CRONOGRAMA DEL CURSO INICIAL.**

….